# **Inleiding**

- Dit document beschrijft de procedure en voorzorgsmaatregelen voor het updaten van de firmware van de AV Receiver 2015.
- Wanneer zich een fout voordoet tijdens het updaten van de firmware, kan de AV Receiver 2015 onbruikbaar worden. Zorg ervoor dat u de onderstaande procedure en voorzorgsmaatregelen grondig leest alvorens de firmware te updaten.

## **Doelmodellen**

Dit updateprogramma kan worden gebruikt om de volgende model-<br>Ien te updaten.

KW-V215DBT

#### **Doelfirmware**

Dit updateprogramma kan worden gebruikt om de volgende firmwareversie te updaten:

V112/R4706 of ouder

Om de firmwareversie te controleren van V112/R4706 of ouder. raadpleegt u "De firmwareversie controleren" hieronder voor meer .informatie

Door dit updateprogramma uit te voeren, wordt de versie bijgewerkt naar "V113/R4706".

## **Workflow**

- Stap 1. Download de firmwarebestanden en kopieer ze naar het USB-geheugen.
- Stap 2. Werk de firmware bij. (Het duurt ongeveer 2  $m$ inuten.) Reset het apparaat.
- Stap 3. Controleer dat de firmware is bijgewerkt.

#### **Het updatemedium aanmaken**

Maak het updatemedium aan op uw PC.

- 1. Download de updates van de website.
- 2. Pak het gedownloade bestand uit.
- 3. Kopieer het uitgepakte bestand naar de rootdirectory van de USB-opslag.

# {≕}

- USB-opslag wordt aanbevolen als updatemedium.
- U kunt het updateprogramma ook naar een apparaat kopiëren dat audiobestanden bevat en de firmware vanaf dat apparaat updaten.
- De update kan niet worden uitgevoerd wanneer het updateprogramma in een onderliggende map is geplaatst.
- Wanneer de bestandsnaam van het updateprogramma gewijzigd is, kan de update niet worden uitgevoerd.

# **De firmwareversie controleren**

1. Raak [Settings] aan om het scherm HOME weer te geven.

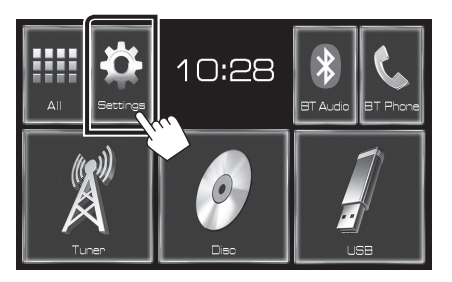

2. Raak [System Information] aan om het scherm System Information weer te geven.

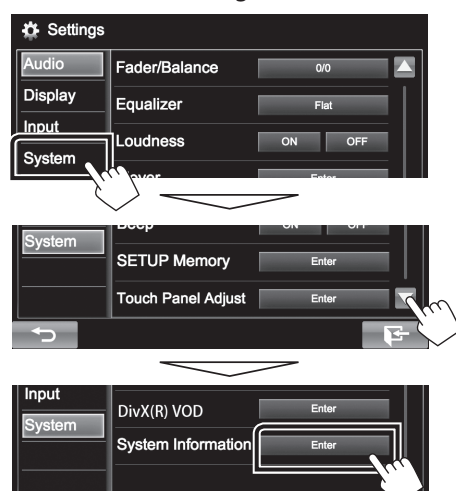

3. Controleer de versie.

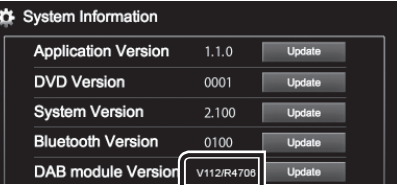

# **Het programma bijwerken**

- 1. Raak [Settings] aan om het scherm HOME weer te geven.
- 2. Raak [System Information] aan om het scherm System Information weer te geven.
- 3. Raak [Update] aan.

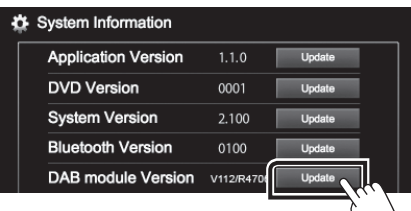

4. Sluit het USB-geheugen aan om het bijwerken te starten. **(Het duurt ongeveer 2 minuten.)** 

Let op: Mogelijk blijft het scherm enkele seconden lang leeg.

Koppel de USB-opslag niet los en sluit het apparaat niet af tijdens het updaten.

- 5. Schermen System Reboot en Software Update
- 6. Verwijder het USB-geheugen wanneer het scherm "Update completed" verschijnt.
- 7. Reset het apparaat.
- 8. Controleer of de firmwareversie is geüpdatet door "De firmwareversie controleren" te raadplegen. Als "V113/R4706" wordt weergegeven, is het updaten van de firmwareversie geslaagd.

#### **Voorzorgsmaatregelen**

- · De update kan niet worden uitgevoerd met andere opslagmedia.
- Zorg ervoor dat u het voertuig op een veilige plaats parkeert voordat u de update uitvoert. Laat de motor draaien om te voorkomen dat de batterij uitgeput raakt.
- Schakel de motor of de stroom van de AV Receiver niet uit tijdens het bijwerken. De update kan niet correct worden uitgevoerd en de AV Receiver kan onbruikbaar worden